## Adelphi University **2019-20 Academic Year**

**Create New Account Instructions**

(Illustration on how to Create a New Account, Log In, and obtain an ID card.)

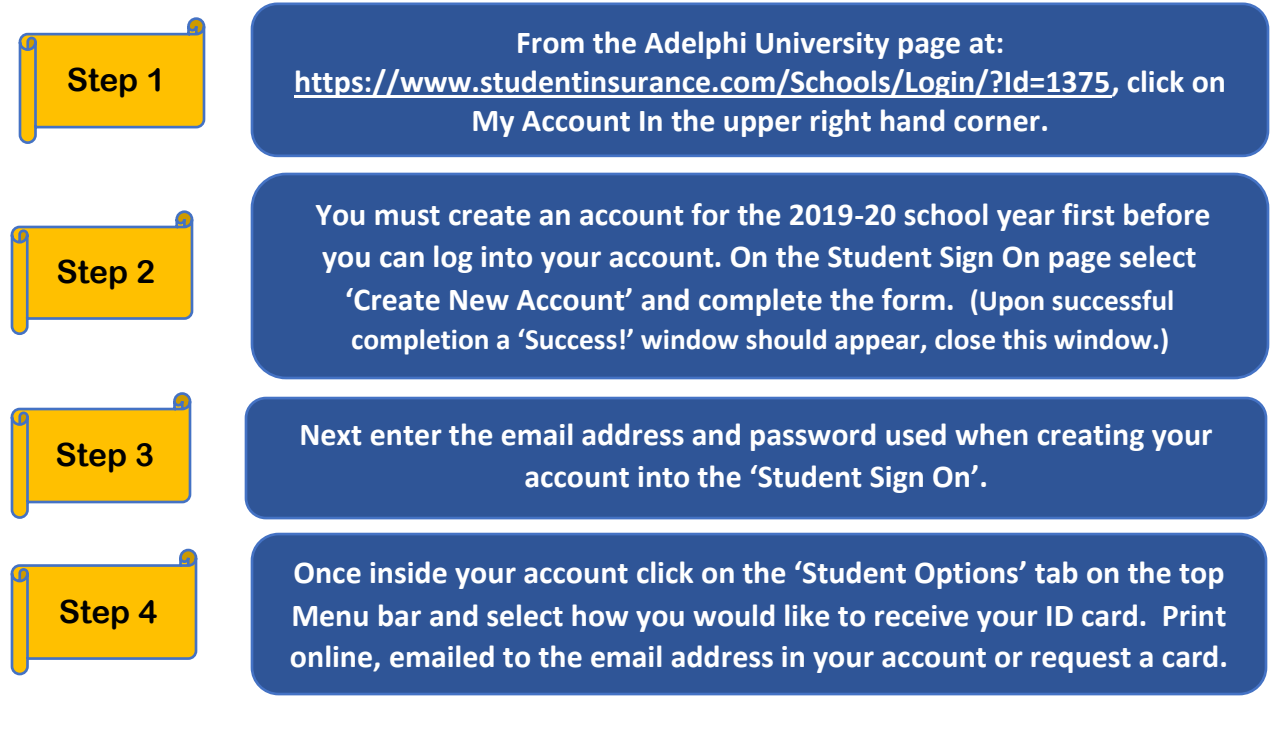

**Step 1) Click on My Account in the upper right hand corner.**

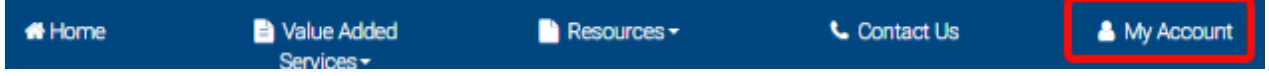

**Step 2) Click on 'Create New Account' and enter the requested information, click Create Account button to complete, you should receive a Success! pop-up window, close this window to continue.**

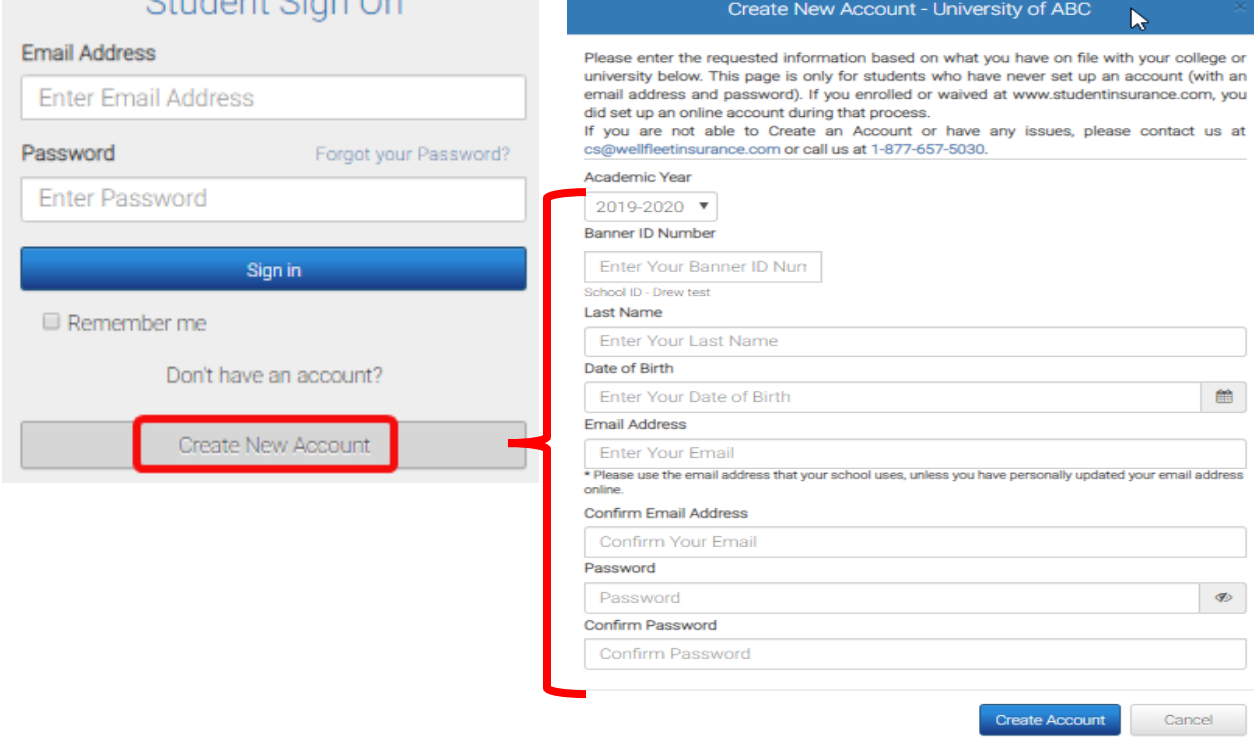

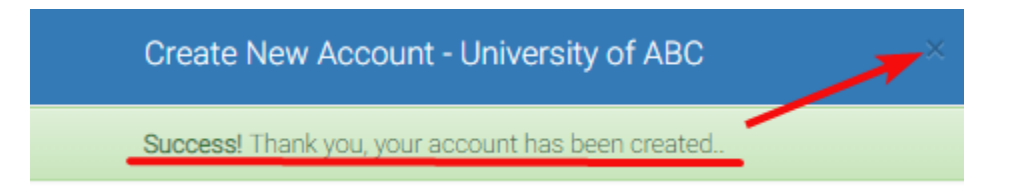

## **Step 3) Next, enter your email address and newly created password into the Student Sign On.**

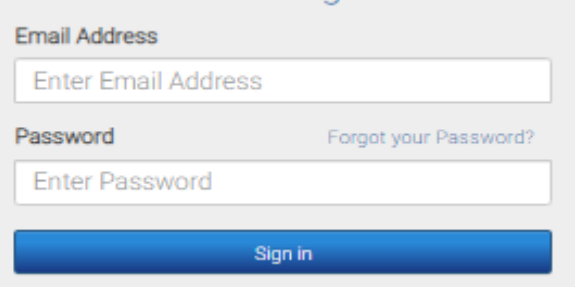

**Step4) Once you have logged into your account, click on Student Options on the top Menu bar, and then select how you would like to receive your ID card.**

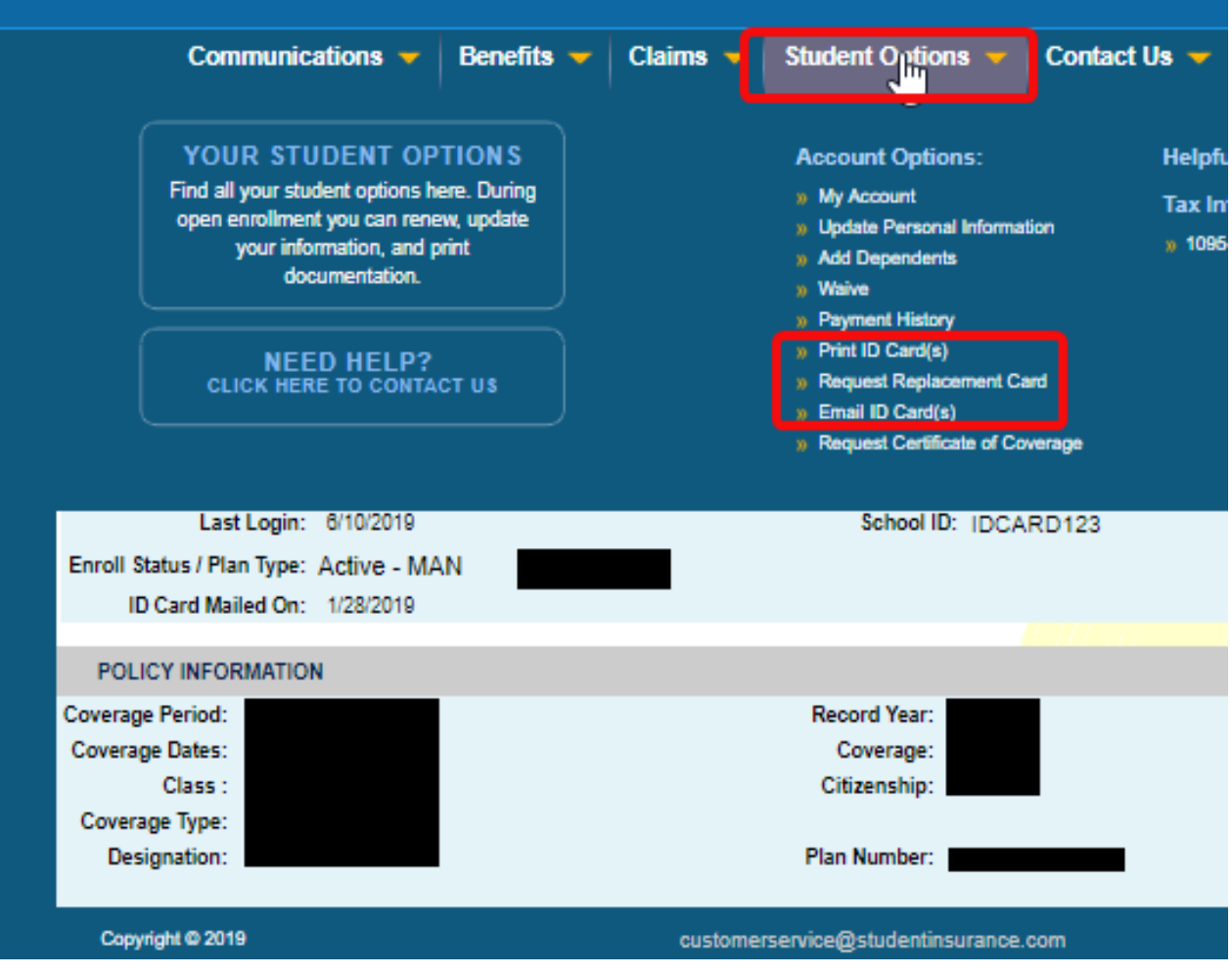